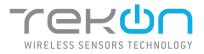

## **DUOS in HYGROTEMP WIRELESS TRANSMITTER** INSTALLATION GUIDE

Ò

IG\_DUOS\_INHYGROTEMP\_E01A

### TEKON ELECTRONICS | AVEIRO, PORTUGAL P.: +351 234 303 320 M.: +351 933 033 250 E.: sales@tekonelectronics.com

**TEKONELECTRONICS.COM** 

• •

## **DUOS in HYGROTEMP TRANSMITTER** INSTALLATION GUIDE

## Table of contents

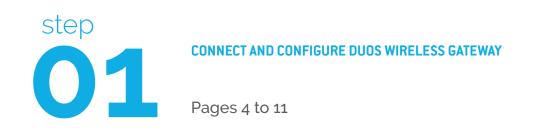

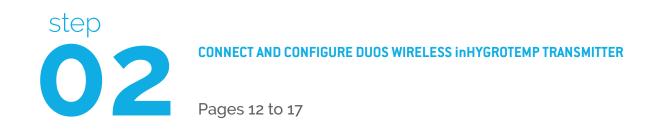

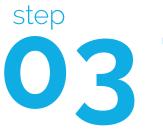

CHECK WIRELESS COMMUNICATION BETWEEN DUOS in HYGROTEMP AND GATEWAY

Page 18

## **DUOS in HYGROTEMP TRANSMITTER** INSTALLATION GUIDE

## Table of contents

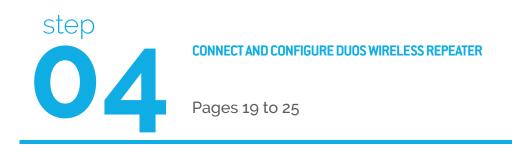

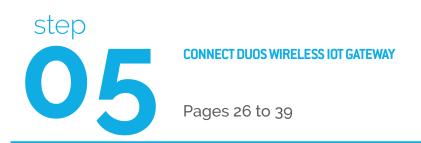

#### **LEGEND:**

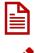

Important information for the setup;

Tak

Take note of the information;

Validation of a setting;

**TEKONELECTRONICS.COM** 

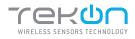

## **01** CONNECT AND CONFIGURE DUOS WIRELESS GATEWAY

#### NOTE:

If your device is a DUOS IoT GATEWAY, please consider the information on this page. If your device is a DUOS GATEWAY, please go to the next page to start the equipment setup.

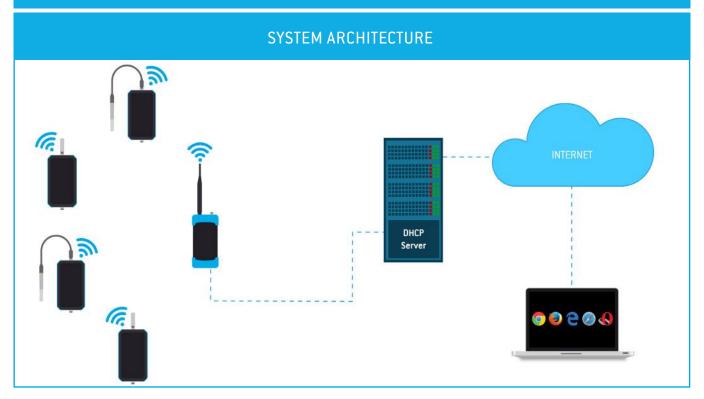

#### MINIMUM REQUIREMENTS

The right application of DUOS IoT GATEWAY only occurs if all minimum requirements are met by the customer side. The architectural minimum requirements needed to successfully use this device are:

- Ethernet cable (included with your DUOS IoT GATEWAY);
- DHCP server;
- Web browser with the latest version;

You must have a DHCP server in your network. The main purpose of this kind of server is to automatically provide and assign IP addresses and other network parameters to connected devices.

To begin the configuration of DUOS IoT GATEWAY, the pin of button mode, must be in the *Config Mode* side.

After completing the setup procedures, go to step 5 to begin the connection to the platform.

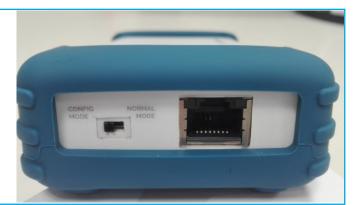

#### **TEKONELECTRONICS.COM**

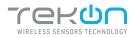

# **O**1 CONNECT AND CONFIGURE DUOS WIRELESS GATEWAY

TEKON CONFIGURATOR SOFTWARE is only compatible with the Microsoft Windows Operating System.

| 01 | Connect the antenna to the Gateway.                                                                                                    |                                                                                                    |
|----|----------------------------------------------------------------------------------------------------|----------------------------------------------------------------------------------------------------|
| 02 | Connect the <i>DUOS RS485-USB</i> cable to the computer and then to the Gateway.                                                                                                    |                                                                                                    |
|    | If the red and blue LEDs are active, both the cable and <i>Gateway</i> and the cable and <i>Gateway</i> and <i>Gateway</i> and <i>Gateway</i> and <i>G</i> | <ul> <li>LED flashes slowly</li> <li>LED switched on and steady</li> <li>Red LED flashes every second<br/>whenever it sends beacons to new<br/>elements to join the network</li> <li>Green LED flashes as soon as the<br/>device receives data from other<br/>equipment.</li> </ul> |

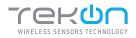

| step |                                             |
|------|---------------------------------------------|
| 01   | CONNECT AND CONFIGURE DUOS WIRELESS GATEWAY |

| TekOn Configurator<br>le Tools Help                                                                                                    | - • ×         |
|----------------------------------------------------------------------------------------------------|---------------|
| evices  Serial Port Configuration  Port Name COM4  Baudrate  THU1102 THU217 TH1216 TH1216 TH1216 TH1201 TH1202 THU301 TH1202 THU301 TH1202 THU301 TUU1218 TDU1218 TDU1218 TDU1218 TDU1219 TDU301 Kireless WGW1104 Click on connection button to start | Not Connected |

#### 05

Select the Serial Port of the DUOS Wireless Gateway

Click on the *Refresh Serial Ports* button.

| File Tools Help              |                                     | 110.001       |
|------------------------------|-------------------------------------|---------------|
| rile Tools help              |                                     |               |
|                              |                                     |               |
|                              |                                     |               |
| Devices                      | Serial Port Configuration           |               |
| Transmitters     A      Head | Port Name COM4                      |               |
| THU1102                      | Baudrate 19200 -                    | 2             |
| THP1217 THT1216              | Parity None - Refresh Serial Ports  | Not Connected |
| THP101                       | Gateway Repeater Transmitter        |               |
| THT201<br>THU301             | Modbus Configuration                |               |
| THT202                       | Modbus Address                      |               |
| THP102 THM501                | Modbus Baudrate 19200 V             |               |
| A N DIN Rail                 | Modbus Parity None •                | Unknown Model |
| TDU1218                      |                                     |               |
| TDU1219                      | Wireless Network ID:                |               |
| TDU301                       | Wireless Channel                    |               |
| <ul> <li>Wireless</li> </ul> |                                     |               |
| <b>WGW1104</b>               | Read Write                          |               |
| <b>WGW410</b>                |                                     |               |
| DUOS                         |                                     |               |
| PLUS                         | Click on connection button to start |               |

<sup>&</sup>lt;sup>1</sup> Tekon Configurator software is free of charge and available at <u>www.tekonelectronics.com</u>

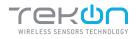

# **O1** CONNECT AND CONFIGURE DUOS WIRELESS GATEWAY

| ) TekOn Configurator<br>ile Tools Help                                                         |                                                                                                    | - 🗆 X         |
|------------------------------------------------------------------------------------------------|----------------------------------------------------------------------------------------------------|---------------|
| Devices<br>A Transmitters<br>A B Head<br>B THU1102<br>THI1216<br>THI1216<br>THI1216<br>THI1201 | Serial Port Configuration Port Name COM3 Baudrate COM3 Parity COM1 COM1 Cateway Represent ransmitter Modbus Configuration                                                                                                    | Not Connected |
| THU301<br>THT202<br>THP102<br>THM501<br>DIN Rail<br>TDU1218<br>TDU1219<br>TDU301               | Modbus     Configuration       Modbus     Address       1     Image: Configuration       Modbus     Baudrate       19200     Image: Configuration       Modbus     Baudrate       19200     Image: Configuration       Wireless     Channel | Unknown Model |
| WGW1104<br>WGW410<br>DUOS<br>PLUS                                                              | Read Write Click on connection button to start                                                                                                    |               |

07

Remove the *DUOS RS485-USB* cable from the *Gateway* side and reinsert it.

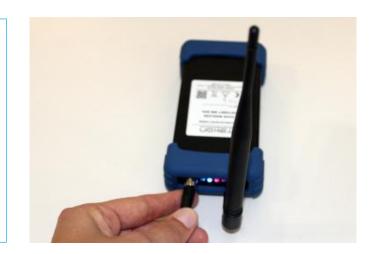

#### NOTE:

After reinserting the cable, you have 10 seconds to enter in configuration mode by clicking on the Connect ( ) button, while the blue LED flashes slowly.

In this mode, you can manage the device parameters: *Modbus Address*, *Modbus baud rate*, *Modbus Parity*, *Wireless Network ID* and *Wireless Channel*.

<sup>&</sup>lt;sup>2</sup> You can check the device port name in the Device Manager menu in the Windows operating system.

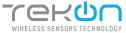

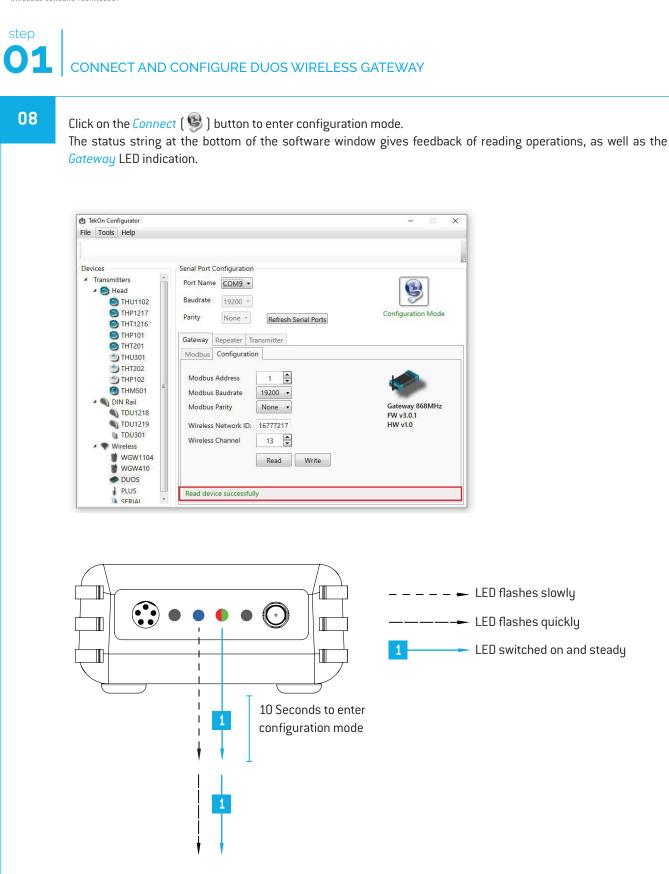

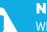

#### NOTE:

When 10 seconds have been exceeded, the blue LED is steady and it is no longer possible to enter configuration mode. In this case, the cable must be removed and reinserted - step 2.

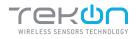

# **01** CONNECT AND CONFIGURE DUOS WIRELESS GATEWAY

09

Take note of the device configuration data available, namely: *Modbus Address*, *Modbus Baudrate*, *Modbus Parity*, *Wireless Network ID* and *Wireless Channel*.

| TekOn Configurator                                                                                                    |                                                                                                    | - 🗆 🗙                                  |
|----------------------------------------------------------------------------------------------------|----------------------------------------------------------------------------------------------------|----------------------------------------|
| File Tools Help                                                                                                    | Serial Port Configuration                                                                                                    |                                        |
| <ul> <li>▲ Transmitters</li> <li>▲ ● Head</li> <li>● THU1102</li> <li>● THP1217</li> <li>● THP1217</li> <li>● TH1216</li> <li>● TH1216</li> <li>● TH1216</li> <li>● TH1201</li> <li>● TH1201</li> <li>● TH1202</li> </ul> | Port Name COMIG •<br>Baudrate 19200 •<br>Parity None • Refresh Serial Ports<br>Gateway Repeater Transmitter<br>Modbus Configuration   | Configuration Mode                     |
| THP102<br>THM501<br>TM501<br>TU1218<br>TU1219<br>TU1219<br>TU1219<br>TU301<br>Wireless<br>Wow1104<br>WGW410                                                                                                    | Modbus Address 1<br>Modbus Baudrate 19200<br>Modbus Parity None<br>Wireless Network ID: 16777217<br>Wireless Channel 13<br>Read Write | Gateway 868MHz<br>FW v3.0.1<br>HW v1.0 |
| DUOS<br>PLUS                                                                                                    | Read device successfully                                                                                                    |                                        |

10

#### NOTE:

The wireless network connection between devices is ensured by the *Wireless Network ID* and *Wireless Channel field parameters.* 

#### Click on the *Disconnect* ( 🧐 ) button.

The Modbus interface and the wireless network are active if the blue LED is on and steady and the red LED is flashing once per second.

| TekOn Configurator                                                                                                    |                                                                                            | - 0 >                                  |
|----------------------------------------------------------------------------------------------------|--------------------------------------------------------------------------------------------|----------------------------------------|
| File Tools Help                                                                                                    | Serial Port Configuration                                                                  |                                        |
| <ul> <li>Transmitters</li> <li>Head</li> <li>THU1102</li> <li>THU1217</li> <li>THU1217</li> <li>THU1216</li> </ul>                              | Port Name COM9  Baudrate 19200  Parity None  Refresh Serial Ports                          | Configuration Mode                     |
| <ul> <li>THP101</li> <li>THT201</li> <li>THU301</li> <li>THT202</li> <li>THP102</li> <li>THM501</li> </ul>                                      | Gateway Repeater Transmitter Modbus Configuration Modbus Address 1 V Modbus Baudrate 19200 |                                        |
| <ul> <li>DIN Rail</li> <li>TDU1218</li> <li>TDU1219</li> <li>TDU301</li> <li>Wireless</li> <li>WGW1104</li> <li>WGW410</li> <li>DU05</li> </ul> | Modbus Parity None  Wireless Network ID: 16777217 Wireless Channel 13 Read Write           | Gateway 868MHz<br>FW v3.0.1<br>HW v1.0 |
| PLUS<br>SFRIAI                                                                                                    | Read device successfully                                                                   |                                        |

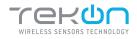

11

## **01** CONNECT AND CONFIGURE DUOS WIRELESS GATEWAY

#### Modbus Communication

Open the *Modbus* tab of the *Gateway* and set the previously saved configurations.

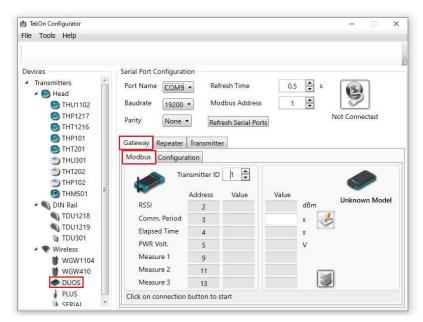

Ensure that the Port name, Baudrate, Parity and the Modbus Address fields are the same obtained in configuration mode.

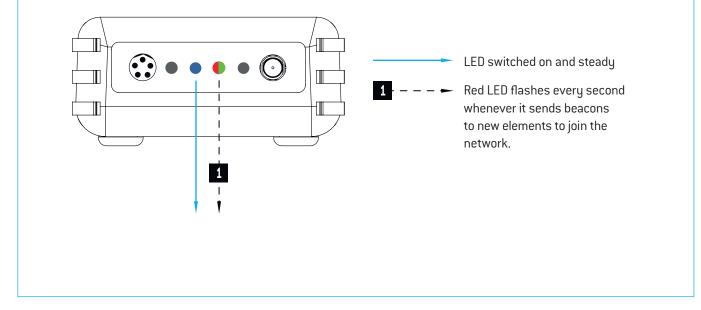

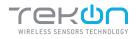

## **01** CONNECT AND CONFIGURE DUOS WIRELESS GATEWAY

12

Click on the *Connect* () button and check the operation status at the bottom of the window.

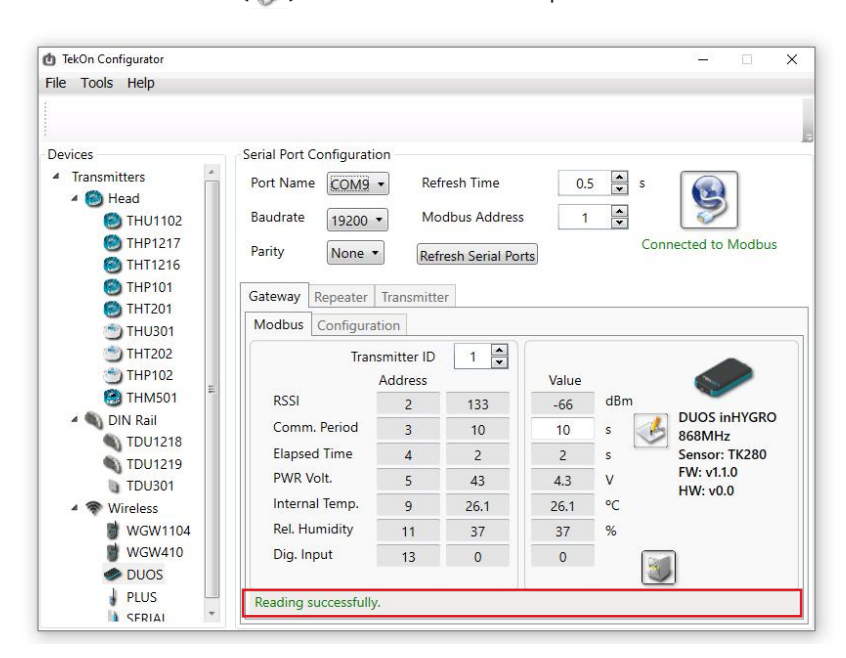

The messages *Connected to Modbus* and *Reading successfully* will appear if the *Serial Port* configuration parameters are correct and the Modbus connection established.

If the blue LED is on and steady and red LED flashes once per second, the *Gateway* is fully operational on the Modbus and wireless interfaces.

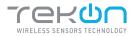

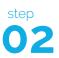

**01** Prepare the *DUOS inHYGROTEMP Wireless Transmitter*. Unscrew the connector's rubber plug.

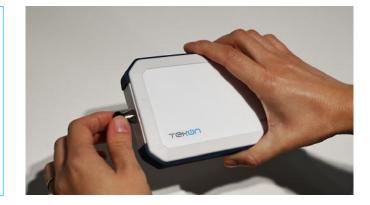

02

Open a new window of the *Tekon Configurator Software* and select the menu *DUOS* >> *Transmitter*.

|                                                                                                    |                                                                                                    | × 12 *        |
|----------------------------------------------------------------------------------------------------|----------------------------------------------------------------------------------------------------|---------------|
| <ul> <li>TekOn Configurator</li> <li>File Tools Help</li> <li>Devices</li> <li>Transmitters</li> <li>Thead</li> <li>THU1102</li> <li>THP1217</li> <li>THT1216</li> <li>THP101</li> <li>THP101</li> <li>THT201</li> <li>THT201</li> <li>THT201</li> <li>THT201</li> <li>THT201</li> <li>THT202</li> <li>THP101</li> <li>THT202</li> <li>THP102</li> <li>THM501</li> <li>DIN Rail</li> </ul> | Serial Port Configuration Port Name COM4  Baudrate 19200 Parity None  Refresh Serial Ports Gateway Repeater Transmitter  Compared to the series of the series of the serie | Not Connected |
| TDU1218<br>TDU1219<br>TDU301<br>Wireless<br>WGW1104<br>WGW410<br>DU05<br>1<br>PLUS<br>SERIAL                                                                                                    | Comm. Period s<br>Transmitter ID s<br>Wireless Network ID:<br>Wireless Channel s<br>Read Write<br>Click on connection button to start                                                                                                    |               |

**03** Connect the *DUOS TRANSMITTER SARC* cable to the computer and then to the transmitter.

After cable connection, all LEDs stay active during 10 seconds.

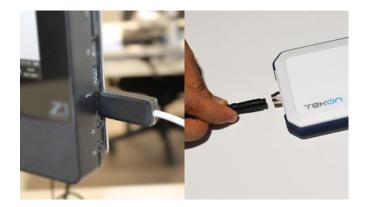

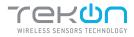

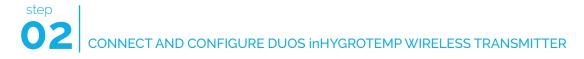

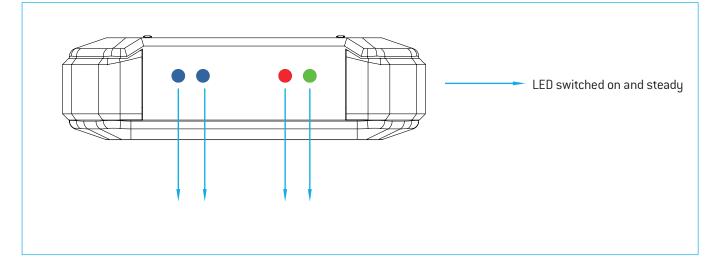

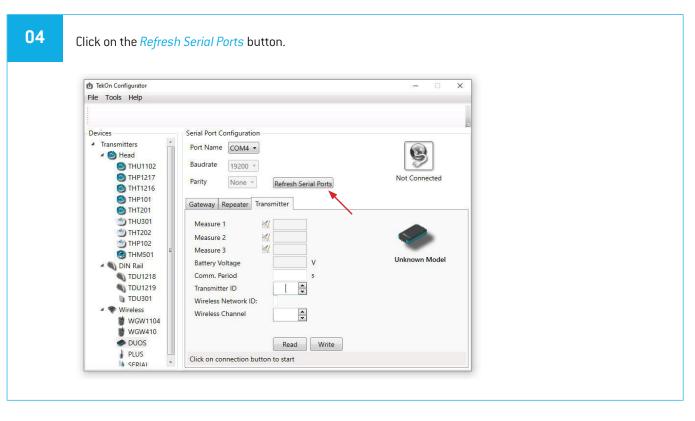

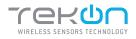

| TekOn Configurator     File Tools Help                                                                                                    |                                                                                                    | • ×           |
|----------------------------------------------------------------------------------------------------|----------------------------------------------------------------------------------------------------|---------------|
| Devices                                                                                                    | Serial Port Configuration                                                                                                    | 2             |
| <ul> <li>Transmitters</li> <li>Transmitters</li> <li>Head</li> <li>THU1102</li> <li>THP1217</li> <li>THP1217</li> <li>THP1216</li> <li>THP101</li> <li>THP201</li> </ul> | Port Name COM12 -<br>Baudrate COM3<br>COM3<br>COM3<br>COM7<br>COM1<br>Gateway Refresh Serial Ports                                                                                                    | Not Connected |
| 한 THU301<br>한 THT202<br>한 THP102                                                                                                    | Measure 1 2 Measure 2 Measure 3 Measure 3 Meas | <b>~</b>      |
| THM501 TOU1218 TOU1219 TOU301 Wireless WGW1104 WGW410                                                                                                    | Battery Voltage V<br>Comm. Period s<br>Transmitter ID S<br>Wireless Network ID:<br>Wireless Channel S                                                                                                    | Unknown Model |
| DUOS PLUS SERIAI                                                                                                    | Read Write Click on connection button to start                                                                                                    |               |

#### 06

Remove the cable from *DUOS inHYGROTEMP Wireless Transmitter* side and reinsert it. This will access the device's configuration input window during 10 seconds.

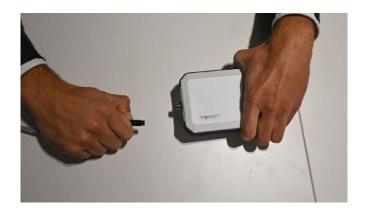

 $<sup>^{\</sup>rm 3}$  You can check the device port name in the Device Manager menu in the Windows operating system.

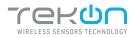

07

Click on *Connect* (9) button to enter configuration mode. These configurations are read automatically.

| TekOn Configurator |                           |                |       | - D                    |
|--------------------|---------------------------|----------------|-------|------------------------|
| e Tools Help       |                           |                |       |                        |
|                    |                           |                |       |                        |
|                    |                           |                |       |                        |
| )evices            | Serial Port Configuration |                |       |                        |
| Transmitters       | Port Name COM12 .         |                |       |                        |
| 🔺 🙆 Head           |                           |                |       | 8                      |
| THU1102            | Baudrate 19200 +          |                |       | 1                      |
| C THP1217          | Parity None -             |                | 2     | Configuration Mode     |
| THT1216            | None *                    | Refresh Serial | Ports |                        |
| THP101             | Gateway Repeater Trans    | smitter        |       |                        |
| THT201             | Gateway Repeater Han      |                |       |                        |
| 3 THU301           | Internal Temp.            |                | 32    |                        |
| THT202             |                           |                | °C    |                        |
| 5 THP102           | Relative Humidity         | 51             | %     |                        |
| THM501             | Digital Input             | Open           |       | and the second second  |
| 🔺 🚳 DIN Rail       | Battery Voltage           | 4.3            | V     | DUOS inHYGRO<br>868MHz |
| TDU1218            | Comm. Period              | 10             | s     | Sensor: TK280          |
| TDU1219            | Transmitter ID            | 1              |       | FW v1.0.0              |
| TDUS01             | Wireless Network ID:      | 16777217       |       | HW v0.0                |
| Wireless           | Wireless Channel          |                |       |                        |
| WGW1104            | wireless Channel          | 13 🔹           |       |                        |
| WGW410             |                           | Read           | Write |                        |
| DUOS               |                           | 50. C          |       |                        |
| PLUS -             |                           |                |       |                        |
| SFRIAI             | Read device successfully  |                |       |                        |

The status string at the bottom of the software window gives feedback on reading operations.

In configuration mode, *DUOS inHYGROTEMP Wireless Transmitter* activates 4 LEDS: 2 blue LEDs flashes, red and green LEDs remains active and steady.

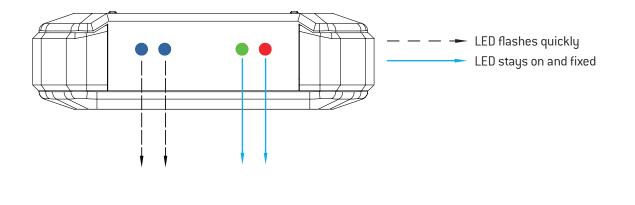

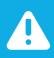

#### NOTE:

After reinserting the cable, you have 10 seconds to enter configuration mode by clicking on Connect () button, while blue LEDs flashes slowly.

When the 10 seconds window have been exceeded, blue LEDs are steady and it is no longer possible to enter configuration mode.

In that case, the cable must be removed from the transmitter and reinserted - step 3.

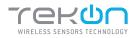

08

Configure *Wireless Network ID* and *Wireless Channel* previously obtained from the *Gateway*. The wireless connection between both devices is ensured by *Wireless Network ID* and *Wireless Channel* parameters.

Ensure that *Transmitter ID* is unique in the network. Each device must have a different *Transmitter ID*. Change it (if necessary) and take note to view the data later.

Click on *Write* button to update settings to the *Transmitter*.

| 1 TekOn Configurator |                           |                          | - D                    |
|----------------------|---------------------------|--------------------------|------------------------|
| ile Tools Help       |                           |                          |                        |
|                      |                           |                          |                        |
| Devices              | Serial Port Configuration |                          |                        |
| Transmitters         |                           |                          |                        |
| A C Head             | Port Name COM12 •         |                          |                        |
| THU1102              | Baudrate 19200 +          |                          | 2                      |
| THP1217              |                           |                          | Configuration Mode     |
| THT1216              | Parity None =             | Refresh Serial Ports     | Configuration mode     |
| A THP101             |                           | STATISTICS IN CONTRACTOR |                        |
| THT201               | Gateway Repeater Tran     | nsmitter                 |                        |
| THU301               | Internal Temp.            | 30.3 °C                  |                        |
| THT202               |                           |                          |                        |
| 5 THP102             | Relative Humidity         | 40 %                     |                        |
| C THM501             | Digital Input             | Open                     |                        |
| 🖌 🐑 DIN Rail         | Battery Voltage           | 4.4 V                    | DUOS inHYGRO<br>868MHz |
| TDU1218              | Comm. Period              | 10 s                     | Sensor: TK280          |
| TDU1219              | Transmitter ID            | 1                        | FW v1.0.0              |
| TDU301               | Wireless Network ID:      | 16777217                 | HW v0.0                |
| Wireless             | Wireless Channel          | 13                       |                        |
| WGW1104              | Thereas chainer           |                          |                        |
| WGW410               |                           | Read Write               |                        |
| DUOS                 |                           |                          |                        |
| PLUS                 | 10/2014 0 10/00           |                          |                        |
| SERIAI -             | Writing Success           |                          |                        |

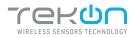

09

Click on the *Configuration Mode* () button to exit setup and start the equipment in normal operation mode.

| ) TekOn Configurator<br>Ile Tools Help                                         |                                                                                     |                  |       | - "D_                  |
|--------------------------------------------------------------------------------|-------------------------------------------------------------------------------------|------------------|-------|------------------------|
| Devices<br>A Transmitters<br>A B Head<br>Head<br>THU1102<br>THU1217<br>THU1216 | Serial Port Configuration<br>Port Name COM12 -<br>Baudrate 19200 -<br>Parity None - | Refresh Serial P | lorts | Not Connected          |
| THP101 THT201 THU301                                                           | Gateway Repeater Tra                                                                | ansmitter        |       |                        |
| THT202                                                                         | Relative Humidity                                                                   | 23.2 °C          |       |                        |
| THP102 THM501                                                                  |                                                                                     | Open             |       |                        |
| A DIN Rail                                                                     | Battery Voltage                                                                     | 4.3 V            |       | DUOS inHYGRO<br>868MHz |
| TDU1218                                                                        | Comm. Period                                                                        | 10 s             |       | Sensor: TK280          |
| STDU1219                                                                       | Transmitter ID                                                                      | 1                |       | FW v1.0.0              |
| TDU301                                                                         | Wireless Network ID:                                                                | 16777217         |       | HW v0.0                |
| WGW1104                                                                        | Wireless Channel                                                                    | 13 💌             |       |                        |
| WGW410                                                                         |                                                                                     | Read             | Write |                        |
| DUOS  PLUS                                                                     |                                                                                     |                  |       |                        |
| SERIAL                                                                         | Click on connection butt                                                            | on to start      |       |                        |

After this procedure:

• The *Transmitter* awaits connection to the *Gateway*, when only the red LED flashes;

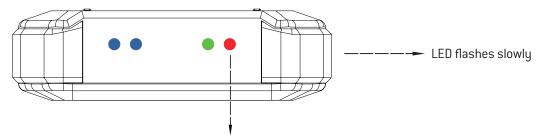

• The *Transmitter* is connected via wireless and its data is available in the *Gateway*, when the red and green LEDs flash.

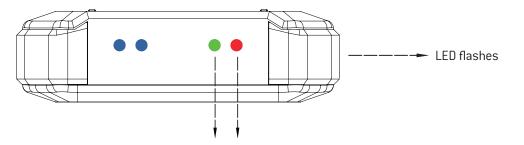

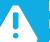

#### NOTE:

If the green LED does not flash, communication has not been established. Make sure that the devices are at a distance of at least 3 meters, or remove the antenna from the gateway (in case both devices are near each other). The *Transmitter LEDs* remain active during 1 minute. After this period, all LEDs shut down in order to optimise battery life.

To reset the transmitter, the batteries should be removed, during - at least - 50 seconds (in sleep mode) or instead, as the transmitter has a magnetic switch, a magnet can be used to reset it by passing the magnet close to the transmitter's front side in the blue LED's area.

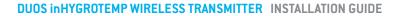

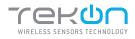

# 03 CHECK WIRELESS COMMUNICATION BETWEEN DUOS TRANSMITTER AND GATEWAY

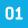

Place the two windows of Tekon Configurator software devices side by side, in order to analyse communication between both devices.

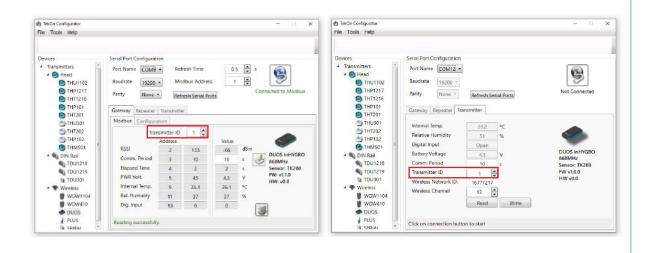

#### 02

Select the configured *Transmitter ID* in the *Gateway* window. After this, it is possible to access the address window of the *Transmitter* in analysis.

The communication between devices is successfull when the *Communication Period* field is in compliance with its duration cycle. Therefore, as soon as the cycle duration has finished, it will turn back to 0.

Communication does not occur if the *Elapsed Time* field presents a higher value than the *Communication Period* field.

In the following example, it was established that the temperature monitoring cycle (or *Communication Period*) is 10 seconds. Therefore, the *Elapsed Time* field will turn back to 0 as soon as it reaches 10 seconds and the analysed parameters (in this case, the temperature) will be updated in accordance with ambient conditions.

You can define the communication period of the *Transmitter* in the write field by clicking on the *register* ( J button.

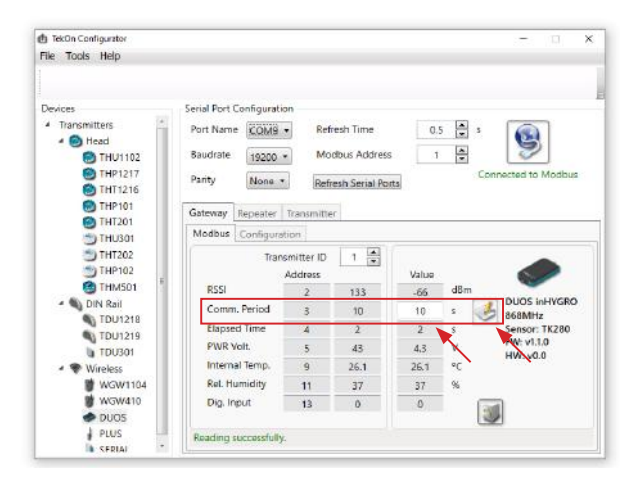

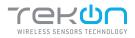

# CONNECT AND CONFIGURE DUOS WIRELESS REPEATER

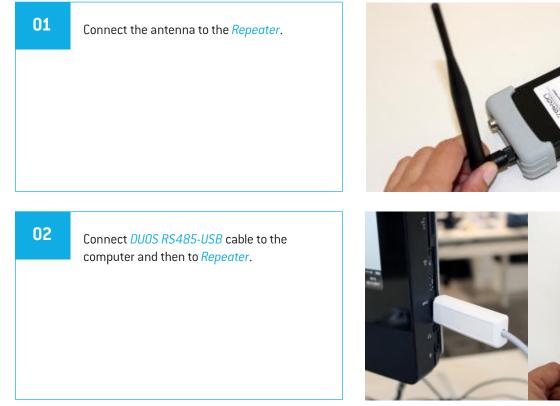

Check the device connection through the LEDs indication.

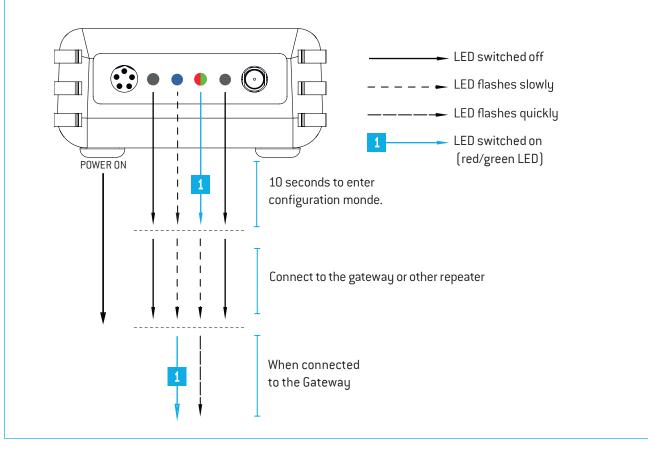

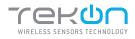

| step<br>04 | CONNECT AND CONFIGURE DUOS WIRELESS REPEATER                                                |
|------------|---------------------------------------------------------------------------------------------|
| 03         | Open <i>Tekon Configurator Software</i> and select the menu <i>DUOS &gt;&gt; Repeater</i> . |

| 1) TekOn Configurator                                                                                                    |                                                                                          |               |
|----------------------------------------------------------------------------------------------------|------------------------------------------------------------------------------------------|---------------|
| File Tools Help<br>Devices                                                                                                    | Serial Port Configuration                                                                |               |
| <ul> <li>Transmitters</li> <li>Transmitters</li> <li>Head</li> <li>THU1102</li> <li>THU1102</li> <li>THP1217</li> <li>THT1216</li> <li>THP101</li> </ul> | Port Name COM1 •<br>Baudrate 19200 •<br>Parity None • Refresh Serial Ports               | Not Connected |
| THT201     THU301     THT202     THP102     THN501     DIN Rail     TDU1218     TDU1219     TDU301                                                       | Gateway Repeater Transmitter Repeater ID Wireless Network ID: Wireless Channel Read Writ | Unknown Model |
| Wireless     WGW1104     WGW410     DUOS     PLUS     SFRIAL                                                                                             | Click on connection button to start                                                      |               |

#### 04

Click on Refresh Serial Ports button.

| TekOn Configurator           |                                     | — 🗆 ×         |
|------------------------------|-------------------------------------|---------------|
| File Tools Help              |                                     |               |
|                              |                                     |               |
| Devices                      | Serial Port Configuration           |               |
| Transmitters     Mead        | Port Name COM3 -                    |               |
| THU1102                      | Baudrate 19200 +                    | 9             |
| THP1217 THT1216              | Parity None - Refresh Serial Ports  | Not Connected |
| THP101 THT201                | Gateway Repeater Transmitter        | <b>`</b>      |
| 5 THU301<br>THT202           | Repeater ID                         |               |
| THP102                       |                                     |               |
| C THM501                     | Wireless Channel                    | Unknown Model |
| <ul> <li>DIN Rail</li> </ul> |                                     |               |
| TDU1218                      | Read Write                          |               |
| TDU1219                      |                                     |               |
| TDU301                       |                                     |               |
| <ul> <li>Wireless</li> </ul> |                                     |               |
| WGW1104                      |                                     |               |
| WGW410                       |                                     |               |
| DUOS 🔷                       |                                     |               |
| PLUS                         | Click on connection button to start |               |

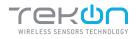

# CONNECT AND CONFIGURE DUOS WIRELESS REPEATER

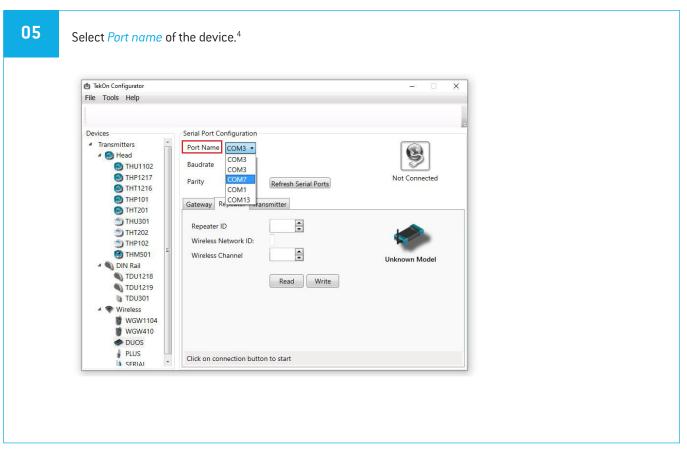

#### 06

Remove the cable from *Repeater* and reinsert it. After reinserting the cable you have 10 seconds to enter configuration mode by clicking on the *Connect* []] button, while the blue LED flashes slowly.

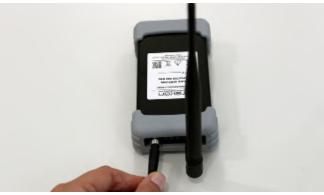

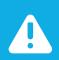

#### NOTE:

When the 10 seconds have been exceeded, the blue LED remains steady and it is no longer possible to enter *Configuration mode*. In that case, the cable must be removed from Repeater and reinserted.

<sup>&</sup>lt;sup>4</sup> You can check the device port name in the Device Manager menu in the Windows operating system.

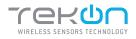

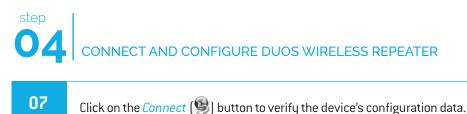

**(b)** TekOn Configurator × File Tools Help Devices Serial Port Configuration 4 Transmitters Port Name COM13 -S 4 🙆 Head THU1102 Baudrate 19200 \* THP1217 Configuration Mode Parity None \* Refresh Serial Ports THT1216 () THP101 Gateway Repeater Transmitter THT201 5 THU301 Repeater ID 201 THT202 Wireless Network ID: 16777217 5 THP102 13 🔷 C THM501 Wireless Channel Repeater 868MHz FW v1.3.0 4 🔊 DIN Rail TDU1218 HW v1.0 Read Write TDU1219 TDU301 4 💎 Wireless 👹 WGW1104 WGW410 Read device successfully

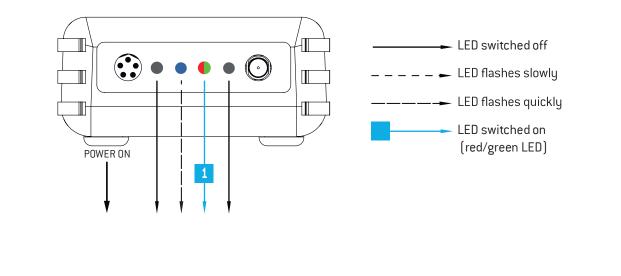

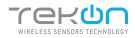

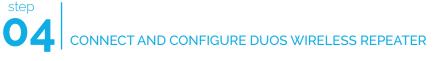

#### 08

Make sure that *Wireless Network ID* and *Wireless Channel* in the *Repeater* window have the same values as the ones that were obtained in the *Gateway* configuration window.

| <b>d</b> TekOn Configurator                                   |                                                     | – 🗆 X                |
|---------------------------------------------------------------|-----------------------------------------------------|----------------------|
| File Tools Help                                               |                                                     |                      |
|                                                               |                                                     |                      |
| Devices                                                       | Serial Port Configuration                           |                      |
| Transmitters     A      Head                                  | Port Name COM13  Baudrate                           | 9                    |
| <ul> <li>THU1102</li> <li>THP1217</li> <li>THT1216</li> </ul> | Baudrate 19200 * Parity None * Refresh Serial Ports | Configuration Mode   |
| THP101 THT201                                                 | Gateway Repeater Transmitter                        |                      |
| THU301 THT202                                                 | Repeater ID 201                                     |                      |
| 5 THP102                                                      | Wireless Network ID: 16777217                       |                      |
| M THM501                                                      | Wireless Channel 13                                 | Repeater 868MHz      |
| TDU1218                                                       | Read Write                                          | FW v1.3.0<br>HW v1.0 |
| TDU1219                                                       | itead white                                         |                      |
| TDU301                                                        |                                                     |                      |
| 👹 WGW1104                                                     |                                                     |                      |
| WGW410                                                        |                                                     |                      |
|                                                               |                                                     |                      |
| SERIAI                                                        | Read device successfully                            |                      |

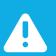

#### NOTE:

If there is more than one *Repeater* in the network, make sure that the *Repeater ID* is unique in order to avoid network conflict.

#### 09

Change configuration fields (if necessary) and click on *Write* () button to update the *Repeater ID* parameter.

| <b>b</b> TekOn Configurator<br>File Tools Help                                                    |                                                                                                    | - 🗆 X                                   |
|---------------------------------------------------------------------------------------------------|----------------------------------------------------------------------------------------------------|-----------------------------------------|
|                                                                                                   |                                                                                                    |                                         |
| Devices                                                                                           | Serial Port Configuration                                                                                                    |                                         |
| <ul> <li>Transmitters</li> <li>Head</li> <li>THU1102</li> <li>THP1217</li> <li>THT1216</li> </ul> | Port Name COM13 •<br>Baudrate 19200 •<br>Parity None • Refresh Serial Ports                                                                                   | Configuration Mode                      |
|                                                                                                   | Gateway     Repeater     Transmitter       Repeater ID     201 👻       Wireless Network ID:     16777217       Wireless Channel     13 👻       Read     Write | Repeater 868MHz<br>FW v1.3.0<br>HW v1.0 |
| PLUS<br>SERIAI                                                                                    | Writing Success                                                                                                    |                                         |

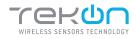

10

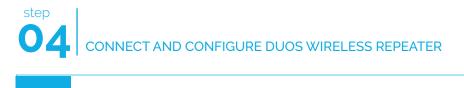

1 TekOn Configurato × File Tools Help Serial Port Configuration Devices Transmitters Port Name COM13 -🔺 🙆 Head Baudrate 19200 + THU1102 STHP1217 Parity None \* Refresh Serial Ports C THT1216 THP101 Gateway Repeater Transmitter THT201 5 THU301 Repeater ID 201 🗂 тнт202 Wireless Network ID: 16777217 👏 THP102 13 M THM501 Wireless Channel Repeater 868MHz FW v1.3.0 DIN Rail TDU1218 HW v1.0 Read Write TDU1219 TDU301 Wireless WGW1104 WGW410 DUOS PLUS Read device successfully

Click on the *Configuration Mode* (9) button to exit the setup programme.

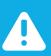

#### NOTE:

In order to establish communication between the Repeater and the Gateway, make sure that both devices are at a distance of at least 3 meters or remove the antenna from the repeater (in case both devices are near each other). These procedures will guarantee communication quality.

#### At this moment, it is possible to check if:

• The *Repeater* is trying to connect to the network when the red LED flashes every second.

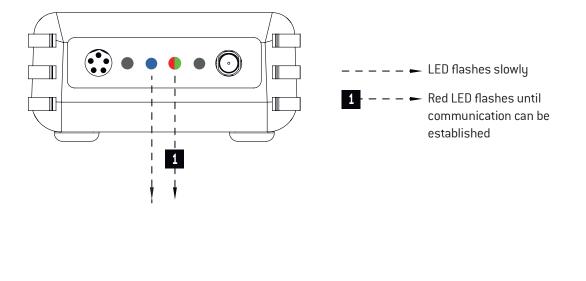

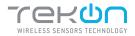

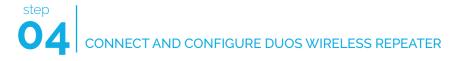

• The *Repeater* is connected to the wireless network when red and green LEDs flash.

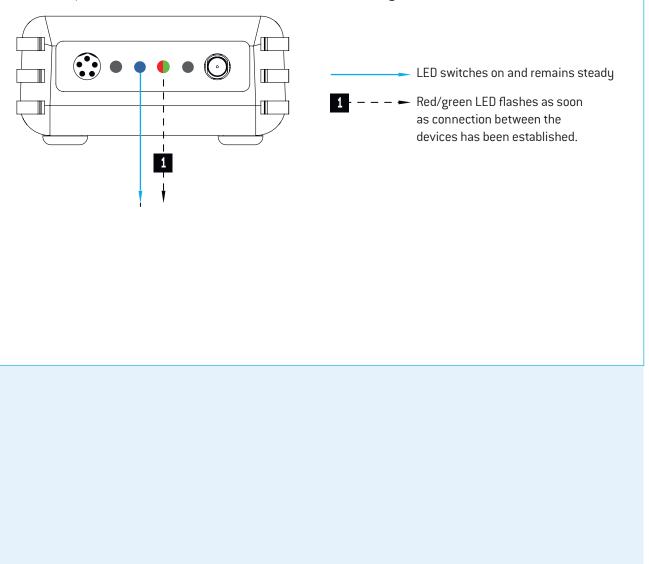

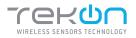

# 01 Connect DUOS WIRELESS Iot GATEWAY 01 Change the switch pin to Normal Mode. Plug the ethernet cable that follows with your gateway to the device's input and to your network. 02 Your DUOS Iot GATEWAY physical connection should look like this.

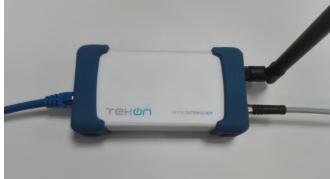

#### WIFI

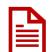

The access through this interface only allows the configuration and consultation of DUOS IoT GATEWAY. Unable to send data to the cloud over this channel.

The DUOS IoT GATEWAY appear with an SSID with the following configuration *WGW4IoT-hostname*. By default, the devices follow with the SSID *WGW4IoT-<serialnumber>* 

| n | 2 |
|---|---|
| U | 0 |
|   |   |

Connect to the wifi network that comes from your gateway.

Use the password *bresimar* to login.

| vodafone P                             | 间 🗇 奈 📶 67% 🔳       |
|----------------------------------------|---------------------|
|                                        | Wi-Fi               |
| Ativar ou desativar                    |                     |
| WI-FI                                  |                     |
| WI-FI+<br>Experiencia de Internet otim | bizada Desativado 🗦 |
| Redes disponiveis                      |                     |
| BRESIMAR                               | 1                   |
| WGW4ioT-Tekon                          | (i)                 |
| OpenWrt                                | ିଶ                  |
| WGW4IoT-DUOS@TEK                       | (ON 🛜               |
| DOMBRESIMAR                            | (                   |

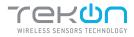

# 05 CONNECT DUOS WIRELESS IOT GATEWAY

DUOS IoT GATEWAY has a fixed IP address assigned to be accessed via mobile phone, tablet or pc (through Wi-Fi). The interface designed to interact with the device can be accessed through its fixed IP (192.168.128.1) or its SSID address (http://Tekon). The factory-defined and configurable access data are:

- Login: admin

- Password: admin

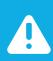

#### NOTE:

This password and username must be changed to improve the security level.

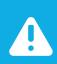

#### NOTE:

After a power-on cycle, the first access to the gateway may have a long time waiting time and should not be confused with a lack of response.

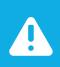

#### NOTE:

SSID address access is only possible until it is changed. After the change, you must access by the user-defined SSID.

#### 04

Check your network credentials. Click on *Settings* >> *IP Network* tab.

By default, your gateway has a static ethernet IP address for the network (192.168.100.1). You can choose to keep this IP address or activate the DHCP feature to be assigned a dynamic IP address by the network.

| Communication Module                                    | Users 1  | Data Import/Export | Network | Cloud Service | 5 | Monit System  |                   |         |           |
|---------------------------------------------------------|----------|--------------------|---------|---------------|---|---------------|-------------------|---------|-----------|
| IP Network Table                                        |          |                    |         |               |   |               |                   |         |           |
| Show 10 + entries                                       |          |                    |         |               |   |               | Search:           |         |           |
|                                                         |          |                    |         |               |   |               |                   |         |           |
| Interface 11 1                                          | DHCP     | IP Address         | 11.0    | Netmask       |   | Gateway       | MAC Address       | 11      |           |
| eth0 [                                                  | Disabled | 192.168.100.1      | 4       | 255 255 255 0 |   | 192.168.0.250 | 40.83.60.02.10:40 |         | CZ Manage |
| 10 GI                                                   | Disabled | 127.0.0.1          | 3       | 255.0.0.0     |   |               | 00.00.00.00.00.00 |         |           |
| ra0 (                                                   | Disabled | 192 168 128 1      |         | 255.255.255.0 |   |               | 40 a3:6b:c2:1c:4a |         |           |
|                                                         |          |                    |         |               |   |               |                   | -       | s 1 Next  |
| Showing 1 to 3 of 3 entries                             | 5        |                    |         |               |   |               |                   | Previou | s Next    |
|                                                         | 5        | pt.pool.ntp.org    |         |               |   |               |                   | Previdu | s 1 Next  |
| NTP                                                     | 5        | pt pool nip.org    |         |               |   |               |                   | Previdu | E Update  |
| NTP Peer                                                | 5        | pt pool ntp.org    |         |               |   |               |                   | Previdu |           |
| NTP Peer<br>CC Test                                     | 5        | pt.pool ntp.org    |         |               |   |               |                   | Freviou |           |
| NTP Peer<br>C¢ Test                                     | 5        | pt pool ntp.org    |         |               |   |               |                   | Freviou |           |
| NTP Peer<br>CC Test<br>Proxy Configuration              | 5        | pt pool ritp.org   |         |               |   |               |                   | Freviou |           |
| NTP Peer<br>© Test<br>Proxy Configuration<br>HTTP Proxy | 5        | pt pool ritp.org   |         |               |   |               |                   | Fieldu  |           |

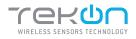

# CONNECT DUOS WIRELESS INT GATEWAY

|                        |           |                    |                       | 0                | 5.5               | etwork, click on <i>Ma</i> |  |
|------------------------|-----------|--------------------|-----------------------|------------------|-------------------|----------------------------|--|
|                        |           |                    |                       |                  |                   |                            |  |
| (in) Tekon IoT Gateway | HOME SENS | OR NETWORK BETTIN  | 05                    |                  |                   | ADMIN+                     |  |
| Communication Module   | Users )   | Data import/Export | Vetwork Cloud Service | s Monit System   |                   |                            |  |
| IP Network Table       |           |                    |                       |                  |                   |                            |  |
| Show 10 - en           | tries     |                    |                       |                  | Search            |                            |  |
| Interface [            | DHCP      | IP Address         | 11 Netmask            | Gateway          | MAC Address       | 11                         |  |
| eth0                   | Disabled  | 192.168.100.1      | 255 255 255 0         | 192, 168, 0, 250 | 40 a3 6b c2 1c:4c | 🕼 Manage                   |  |
| 10                     | Disabled  | 127.0.0.1          | 255.0.0.0             |                  | 00:00:00:00:00:00 |                            |  |
| ra0                    | Disabled  | 192.168.128.1      | 255,255,255,0         |                  | 40 a3.60 c2 1c:4a |                            |  |
| Showing 1 to 3 of 3 e  | ntries    |                    |                       |                  |                   | Previous 1 Next            |  |
| NTP                    |           |                    |                       |                  |                   |                            |  |
|                        |           |                    |                       |                  |                   |                            |  |
| NTP Peer               |           | pt.pool.ntp.org    |                       |                  |                   |                            |  |
| Ø <sub>6</sub> Test    |           |                    |                       |                  |                   | E Update                   |  |
|                        |           |                    |                       |                  |                   |                            |  |

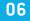

A pop-up window will show up. Click on the validation box, next to the *DHCP* label to enable the option and click on the *Update* button to save the changes. You will be redirected to the previous page.

| P Network Tat           | ble                      | Interface          | eth0              |               |         |               |
|-------------------------|--------------------------|--------------------|-------------------|---------------|---------|---------------|
| Show to                 | ennes                    | DHCP<br>IP Address | 192.168.100.1     |               | Search. |               |
| etnő                    | Enabled                  | Netmask            | 255,255,255,0     |               | 2.1c.4c | tæ t≜anage    |
| 10                      | Disabled                 | Gateway            | 192 168 0 250     |               | 0.00.00 |               |
| 780<br>Showing 1 to 3 c | Disabled<br>If 3 entries | MAC Address        | 40 83 6b c2:1c:4c |               | 2.1c.4a | evicus 1 Next |
| NTP                     |                          | 24                 |                   | Close 🗈 Updat | e :     |               |
| NTP Peer                |                          | pt.pool.ntp.org    |                   |               |         |               |
| Øs Test                 |                          |                    |                   |               |         | 图 Update      |

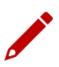

Write down the IP address of your device's ethernet port. It will be needed later.

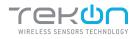

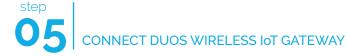

#### **CONFIGURE A PROXY SERVER (OPTIONAL)**

| LIICK | on the <mark>Updo</mark> | ate butt | on to save      | the change    | es.           |                   |         |          |  |
|-------|--------------------------|----------|-----------------|---------------|---------------|-------------------|---------|----------|--|
|       | Interface [1             | DHCP     | IP Address      | 11 Netmask    | Gateway       | MAC Address       | 11      |          |  |
|       | eth0                     | Disabled | 192.168.100.1   | 255.255.255.0 | 192.168.0.250 | 40:83:66:c2:1c:4c |         | 🕼 Manage |  |
|       | 10                       | Disabled | 127.0.0.1       | 255.0.0.0     |               | 00:00:00:00:00:00 |         |          |  |
|       | ra0                      | Disabled | 192 168 128 1   | 255,255,255,0 |               | 40 a3 65 c2 1c 4a |         | -        |  |
|       | Showing 1 to 3 of 3 ent  | tries    |                 |               |               |                   | Previou | t Next   |  |
|       | NTP                      |          |                 |               |               |                   |         |          |  |
|       | NTP Peer                 |          | pt.pool.ntp.org |               |               |                   |         |          |  |
|       | Q <sup>®</sup> Test      |          |                 |               |               |                   |         | D Update |  |
| [     | Proxy Configuration      | 1        |                 |               |               |                   |         |          |  |
|       | HTTP Proxy               |          |                 |               |               |                   |         |          |  |
|       | HTTPS Proxy              |          |                 |               |               |                   |         |          |  |
|       |                          |          |                 |               |               |                   |         | 🖪 Update |  |

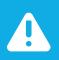

#### NOTE:

The proxy address must consider the full path configuration like in the example: 'http://my.proxy.com:9000' or 'https://my.secure.proxy.com:9000'

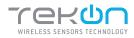

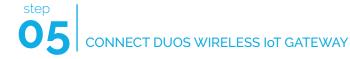

#### ACCESS TO DUOS GATEWAY IOT THROUGH ETHERNET

| 80 | The connection to DUOS IoT GATEWAY through Ethernet is made using your web browser. You can access by the hostname (http:// <hostname>) or via IP address (http://&lt;192.168.100.1&gt;). The default login credentials are:</hostname> |
|----|----------------------------------------------------------------------------------------------------|
|    | - Login: admin<br>- Password: admin                                                                                                    |
|    | Wet many                                                                                                    |
|    | ((•)) Tekon IoT Gateway                                                                                                    |
|    | Sign in Unemanne Unemanne According                                                                                                    |
|    | Protected by The Prevalence                                                                                                    |

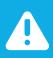

#### NOTE:

DUOS IoT GATEWAY access credentials displayed by default can be edited in *Settings* » *Users* menu.

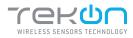

09

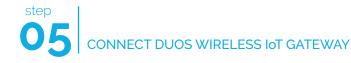

#### TRANSMITTER ACTIVATION

# At login, the graphical interface displays the transmitters that are connected to the network. The first presentation of the devices connected to the network is through a vertical listing (1). To get an overview of your system, at the bottom of the main page, you will find information about the activity and links established (2).

| Most Recent Values                             |         |                 |
|------------------------------------------------|---------|-----------------|
| Show to • entries                              |         |                 |
|                                                | Search: | 1000            |
| Hub ID Name                                    |         | Status<br>0 ¥   |
| stowing 1 to 2 of 2 entries<br>Status Overview | Pi      | Yernous t Next  |
| Status Overview.                               |         | trevious 1 Mert |
|                                                | Gateway | henous 1 Next   |
| Status Overview<br>Network                     |         | herous 1 Next   |

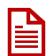

The transmitters are listed in ascending numerical order. By default, the name appears with "N/A" until it is edited and reset. The *Hub ID* field match to the Transmitter ID field defined in Tekon Configurator over the transmitter configuration.

10

Click on the *Hub ID* field of the transmitter to activate. You will be redirected to the selected transmitter page, select the *Properties* tab [1], in the *Status* property, choose the *Active* state [2] and click on the *Update* button [3] to save the change.

| Sensor Hub - 1                 |                                 |                          |
|--------------------------------|---------------------------------|--------------------------|
| (1)<br>Measurements Properties | Motous                          |                          |
| Properties                     |                                 |                          |
| Name                           |                                 |                          |
| System Id                      | 1:0:0:0                         |                          |
| Network Id                     | 1:0:0:1                         |                          |
| Firmware Version               | 3.0.0                           |                          |
| Refresh Time (seconds)         | 16                              |                          |
| Status                         | UNDEFINED                       | . (2)                    |
| Description                    | UNDEFINED<br>AGTIVE<br>INACTIVE |                          |
| Synchronize to Cloud           | OF.                             |                          |
|                                |                                 | Dedde     Dydate     (3) |

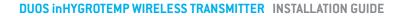

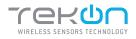

# 05 CONNECT DUOS WIRELESS IOT GATEWAY

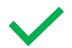

The transmitter is activated. Transmitter information available for all the interfaces.

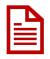

If you would like to send data from this transmitter to Tekon IoT Platform, set the *Synchronize to Cloud* field to *On* mode and save the changes. We will return to this subject shortly.

#### 11

- In the "Properties" tab, fill in the fields:
- "Name" and "Description" according to your preference;
- "Refresh Time" according to the intended transmitter communication period;

#### Save the changes in the Update button.

|                                | NETWORK SETTINGS | 1 ADMIN -       |
|--------------------------------|------------------|-----------------|
| ensor Hub - 1                  |                  |                 |
| Measurements Properties Modbu  | 8                |                 |
| Properties                     |                  |                 |
| Name                           | DLOS Infigur     | 1               |
| System Id                      | 1-9-9-8          |                 |
| Network Id                     | 1:0:0:1          |                 |
| Firmware Version               | 1.0.9            |                 |
| Communication Period (seconde) | 10               |                 |
| Status                         | ACTINE           | ~               |
| Description                    |                  |                 |
| Synchronize to Cloud           | ОП               |                 |
|                                |                  | Detete 🖁 Update |
|                                |                  |                 |
|                                |                  |                 |

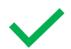

The transmitter is configured.

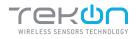

## CONNECT DUOS WIRELESS IOT GATEWAY

|    |                                                                 | CONNECTION TO T                               | EKON IOT I               | PLATFORM                           |  |
|----|-----------------------------------------------------------------|-----------------------------------------------|--------------------------|------------------------------------|--|
| 12 | In the DUOS loT GATEW                                           | AY page, go to <i>Settings</i> >>             | Cloud Service            | s.                                 |  |
|    | (m) Tekan loT Gateway MONE BERGE A<br>Settings                  | ETWORK SETTING                                |                          | 1. ADMN-+                          |  |
|    |                                                                 | part Eucort Althueix Obart Sonices Mont Syste | 677                      |                                    |  |
|    | Server USL.<br>ATT Key                                          | http://etill.tekanellectronics.com/           |                          |                                    |  |
|    | Status<br>42 Test Cententists<br>Tekon Cloud - Sensor hubs cont | au guration                                   |                          | 🗌 körlöste Dreckoslasts 🔄 Egulater |  |
|    | Show 10 v ontries<br>Hub ID Nam                                 | e t                                           | Status                   | Search:                            |  |
|    | 7<br>Snowieg 1 to 2 of 2 er                                     |                                               | eus Bynchronization Ciff | Previous 1 Next                    |  |
|    |                                                                 |                                               |                          |                                    |  |

13

In a new browser page, access your Tekon IoT Platform and go to *Settings >> Administration*.

| + Inorte Q (C)<br>(the startments (C)<br>NOS<br>QUALINAR | 19895                                        |                                              | Gold refind my information for the following determinant |  |
|----------------------------------------------------------|----------------------------------------------|----------------------------------------------|----------------------------------------------------------|--|
|                                                          | t<br>Humblity<br>53.5%<br>Displaces and<br>M | Emperature =<br>28°C<br>DAVERTURE 12:0<br>me |                                                          |  |
|                                                          |                                              |                                              | i nn- heisine attocht, la                                |  |

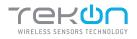

step

## 05 CONNECT DUOS WIRELESS INT GATEWAY

| Click on the view option to see the <i>gateway</i> us  | er data and copy | the API key.                     |
|--------------------------------------------------------|------------------|----------------------------------|
|                                                        |                  | SETTINGS - O LOCUT     CLANDUNCE |
| View user                                              |                  | PERSONAL AREA     ADMINISTRATION |
| User details                                           |                  | CONFIGURATION                    |
| <u> ۵</u>                                              |                  |                                  |
| Name                                                   |                  |                                  |
| gdeway                                                 |                  |                                  |
| Chernhame<br>gataway                                   |                  |                                  |
| ganway<br>Profile                                      |                  |                                  |
| Genevaty                                               |                  |                                  |
| Email                                                  |                  |                                  |
| Teo della                                              |                  |                                  |
| Collphone<br>No deta                                   |                  |                                  |
| Company                                                |                  |                                  |
| No data                                                |                  |                                  |
|                                                        |                  |                                  |
| Communication details Apil key                         |                  |                                  |
| Approxy<br>Approximation films which with prevent prev |                  |                                  |
|                                                        |                  |                                  |
|                                                        |                  |                                  |
|                                                        |                  |                                  |

In the DUOS IoT GATEWAY page, fill in the fields: - **"Server URL"** with your Tekon IoT Platform address;

- "API Key" with the Api key previously copied;

Change the *Status* field value to *On*.

| Settings                                  |                                     |                           |                                 |   |
|-------------------------------------------|-------------------------------------|---------------------------|---------------------------------|---|
| Sentimunication Module - Users - Data Imp | or/Export Network Cloud Services A  | fontt System              |                                 |   |
| Tekon Cloud                               |                                     |                           |                                 |   |
| Server URL                                | http://lot78.fokconstretronics.com/ |                           |                                 |   |
| API Key                                   | 414/adam 704-4245-6023-20206421292  |                           |                                 |   |
| Status                                    | Ön                                  |                           |                                 |   |
| OC Test Credentials                       |                                     |                           | 🗋 Malidate Credentiais 🔄 Update | ] |
| Tekon Cloud - Sensor hubs config          | uration                             |                           |                                 | _ |
| Shaw to 🗸 eatries                         |                                     |                           | Search:                         |   |
| Hub ID Name                               |                                     | Status                    |                                 |   |
| f DU<br>Showing 1 to 2 of 2 enti          | OS inHygroT                         | Cloud Synchronization Off | *                               |   |
| Showing 1 to 2 or 2 end                   | IP S                                |                           | Previous 1 Next                 |   |

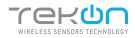

## 05 CONNECT DUOS WIRELESS INT GATEWAY

**16** 

step

You can test the credentials declared. Click on *Test Credentials* button to test the credentials authenticity. If the credentials are authentic, a success message will show next to the button.

You can validate the credentials. This step will ensure data the credentials entered are authentic. Click on the *Validate Credentials* checkbox.

Click on *Update* button to save the changes. If *Validate Credentials* is checked, the configured data is stored only if valid. Pay attention to the received message.

| ettings                                  |                                    |                           |                                    |
|------------------------------------------|------------------------------------|---------------------------|------------------------------------|
| Communication Module - Usera - Data Impe | orl/Export Network Cloud Services  | Mantt System              |                                    |
| Tekon Claud                              |                                    |                           |                                    |
| Server LVAL                              | http://lot18.tokonelectronics.com/ |                           |                                    |
| АРІ Кву                                  | Available File-Alter with 2003062  | 1282                      |                                    |
| Status                                   | On                                 |                           |                                    |
| 0° Test Crodentials 🖌 Authenticati       |                                    |                           | Validate Credentials     El Update |
| Tekon Cloud - Sensor hubs config         | uration                            |                           |                                    |
| Show 10 ~ entries                        |                                    |                           | Search:                            |
| Hub ID Name                              |                                    | Statue                    |                                    |
|                                          | OS InHygroT                        | Cidud Synchronization Off | ٣                                  |
| 1 DU                                     |                                    |                           |                                    |
|                                          | R5                                 |                           | Previous 1 Next                    |

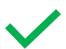

Your DUOS GATEWAY IoT is now connected to your Tekon IoT Platform instance.

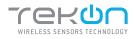

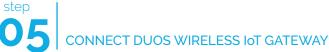

#### ATTACH TRANSMITTER DATA TO TEKON IOT PLATFORM 17 Access to your Tekon IoT Platform, click at the Datasources menu and the button ( 🔊 ) to edit the datasource where you want to send the transmitter data. 🗛 DASHEGARD 📻 DATAGOURGES 🐥 ALARNS + 🛢 DATA + 🗢 SETTINSS + Datasources ... Datasources list Datasource \* Date 2 tion t Variable 0 DUOS HYSROTEMP 1 11/18/2021 4:35:49 PM A manufacture & manufacture & 🗆 🗲 рыла нисяютеля а 10/16/2021 4:51:12 PM A summary A summary DUOS HYGROTEMP 3 11/18/2021 4:11:02 PM N WITHIN ALANTE N MICHIEL ALANTE 🗆 🗲 Data by hypothese 11/38/2021 4:31:12 PM 🗶 wanan nann 👩 🕬 N WINDH ALANIN () .... HYGROTEMP ID1 - I2209200902 03/12/2020 1:33:30 PM .... C > TEMP IC2 - 1220900008 🗶 wennan alaama 🧑 🚥 03/12/2020 1121:30 PM 10 · Fage 1 of 1 11 1 18 Copy the API key from the datasource and go back to your DUOS IoT GATEWAY page. On the page, select the transmitter you want to match, fill in the API Key field with the copied value. You can test and validate the credentials, as explained in the step 16. Click on Update button to save the changes. Teken fot Gateway HOME SENSOR NETWORK SETTINGS ADAW-Settings Communication Module Users Data Import/Export Network Claud Services Monit System Tekon Cloud Server URL http://lot18.tekonelectronics.com/ API Key Status 📽 Test Credentials 🖌 Authentication Ox 🗆 Validate Crestentials 🖹 Update Tekon Cloud - Sensor hubs configuration Validate Credentials Show to v entries Search: Hub ID Name Status DUOS inHygroT Cloud Syr zation On API Kev 1x16652/6-7111-4175-00/2 NUMMARK 1117

📄 Validate Credentials 🛛 🖺 Update

oc Test Credentials

ing the tof tenkine

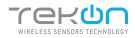

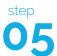

#### CONNECT DUOS WIRELESS IOT GATEWAY

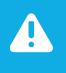

#### NOTE:

The message "Cloud Synchronization On" will only be visible if you have activated the option "Synchronize to Cloud" in the "TRANSMITTER ACTIVATION" step to activate your transmitter. If you did not perform the validation, the message "Cloud Synchronization Off" will be displayed in the "Status" field.

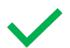

Your transmitter is now connected to your Tekon IoT Platform.

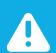

#### NOTE:

Perform a reboot in the gateway. Remove the DUOS RS485-USB cable on the gateway port and reconnect it.

#### VERIFY COMMUNICATION WITH TEKON IOT PLATFORM

19

To verify if the information acquired by the transmitter is effectively reaching your Tekon IoT Platform, click on the Datasources menu and check the date of the latest communication between the platform and the transmitter. This log will tell you if the communication process is on or not.

| tasources                     |                         |                   |               |        | C  | NBC (3 |   |
|-------------------------------|-------------------------|-------------------|---------------|--------|----|--------|---|
| 표 6 📀 2 😡 0 💿 0 🕐 0           |                         |                   | ٩             | Search |    |        |   |
| Datassurce *                  | Date #                  | Communication #   | Variable 0    |        | Ad | tions  |   |
| DUCS HYSROTERE 1              | 11/18/28/21 4:35:45 (44 | 🗶 merenan aname   | 🛪 новал клана |        | 1  |        | • |
| > DOOS HYDROTENP 2            | 11/18/2021 4:31:12 PM   | X WEIGHT WARF     | X university  | ۵      | 1  |        | ¢ |
| DUXIS HYBRIOTEMP 3            | 11/16/2821 4:11:02 PM   | 💥 WEISERE ALARIES | 🗶 moninaana   |        | ,  |        | • |
| 🔰 Daas in Hypeliens           | 11/16/2021 4:31:32 (9)  | X wenter assure   | 0-            |        | ,  |        | ٩ |
| > HYGROTEHP ID1 - I2209200102 | 03(12/280) 1(1)(3) (9)  | X WINDIT ALADI    | 0             | ۰      | ,  |        | U |
| У теме кол - цаловоков        | 03/12/2080 1:23:30 PM   | A screen severe   | 0=            |        | ,  |        | ¢ |
| ső + Pages of s               |                         |                   |               | 2      |    | 15     |   |

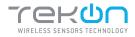

## 05 CONNECT DUOS WIRELESS INT GATEWAY

|       |                                           |                          | OIGAIEWAY        | graphical ir   | terface of l     | Modbus TCP/IP communicat   | ion.   |
|-------|-------------------------------------------|--------------------------|------------------|----------------|------------------|----------------------------|--------|
| ln ea | ch transmitte                             | r you can a              | analyse diffe    | rent comm      | on parame        | ters in modbus communicat  | tions. |
|       |                                           | 5                        | 5                |                |                  |                            |        |
|       |                                           |                          |                  |                |                  |                            |        |
| Click | on the transm                             | hitter / hub             | you want to      | ) analyze ar   | nd select th     | e Modbus Holding Registers | s tab. |
|       |                                           |                          |                  |                |                  |                            |        |
|       | Takon InT Gateway HO                      | SENSOR NETWORK           | SETTINGS         |                |                  | 👢 ADMIN 🕶                  |        |
|       | Sensor Hub - 4                            | 10                       |                  |                |                  |                            |        |
|       | 0011301 1100                              | 10                       |                  |                |                  |                            |        |
|       |                                           |                          |                  |                |                  |                            |        |
|       | Measurements Properties                   | Mod2us Holding registers |                  |                |                  |                            |        |
|       | Modbus holding registers                  |                          |                  |                |                  |                            |        |
|       | mounds norwing registers                  |                          |                  |                |                  |                            |        |
|       | Register Variable                         | Actual Value             | Register Address | Register Value | Register Type    | Register Format            |        |
|       | Transmitter Model                         | DU05 InHygroT            | 168              | 0x000038       | Holding Register | UNT16                      |        |
|       | Probe Sensor Model                        | TK290                    | 169              | 0x000008       | Holding Register | UNTIG                      |        |
|       | RSSI                                      | -29@m                    | 170              | 0x00003A       | Holding Register | UNT16                      |        |
|       |                                           |                          |                  |                |                  |                            |        |
|       | Communication Period                      | 10s                      | 171              | 0x00000A       | Holding Register | UNTI6                      |        |
|       | Elapsed Time                              | 62887s                   | 172              | DxD0F5A7       | Holding Register | UNT16                      |        |
|       | Battery Voltage                           | 0.8v                     | 173              | 0x000008       | Holding Register | UNTIG                      |        |
|       | FW Version Major I Minor                  | 1.0                      | 174              | 0x000100       | Holding Register | UNTS_UNTS                  |        |
|       | FW Version Revision                       | 0                        | 175              | 8x000000       | Holding Register | UNTIG                      |        |
|       | HW Version Major I Minor                  | 0.0                      | 176              | 0x000000       | Holding Register | LINTE_LINTE                |        |
|       |                                           |                          |                  | 0x41070000     | Holding Register | FLOAT32                    |        |
|       | Internal Temperature                      | 26.88°C                  | 177              | 00041070000    |                  |                            |        |
|       | Internal Temperature<br>Relative Humidity | 26,88°C<br>43,73%        | 179              | Dx422EEC88     | Holding Register | FLOWIGE                    |        |

21

In this page, you have the selected transmitter modbus scheme.

- (1): variable names;
- (2): current value recorded;
- (3): modbus address;
- (4): register value;
- (5): register type;
- (6): register data type; Sensor Hub - 40

| Measurements Properties   | Modbus Holding registers |                  |                |                  |                 |
|---------------------------|--------------------------|------------------|----------------|------------------|-----------------|
| Modibus halding registers | (2)                      | (3)              | (4)            | (5)              | (6)             |
| Register Variable         | Actual Value             | Register Address | Register Value | Register Type    | Register Format |
| Transmitter Model         | DUOS InHygroT            | 168              | 0x000038       | Holding Register | UNT16           |
| Probe Sensor Model        | TK280                    | 169              | 800000#0       | Holding Register | UNT16           |
| RSSI                      | -29dBm                   | 170              | 0x00003A       | Holding Register | UNT16           |
| Communication Period      | 10:                      | 171              | ADDECEND       | Holding Register | UNT16           |
| Elapsed Time              | 62887s                   | 172              | 0x00F5A7       | Holding Register | UNT16           |
| Battery Voltage           | 0.8v                     | 173              | 0x000008       | Holding Register | UNT16           |
| FW Version Major I Minor  | 1.0                      | 174              | Gx000100       | Holding Register | UINTS_UINTS     |
| FW Version Revision       | 0                        | 175              | 0x000000       | Holding Register | UNT16           |
| HW Version Major   Minor  | 0.0                      | 176              | 0x000000       | Holding Register | UINT8_UINT8     |
| Internal Temperature      | 26.88°C                  | 177              | 0x41070000     | Holding Register | FLOAT32         |
| Relative Hurridity        | 43.73%                   | 179              | Ox422EEC88     | Holding Register | FLOAT32         |
| Di State                  | 0                        | 181              | 0x000000       | Holding Register | FLOAT32         |

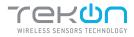

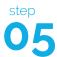

#### CONNECT DUOS WIRELESS IOT GATEWAY

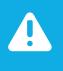

#### NOTE:

In this example we used the transmitter / hub 1. The first modbus address of its variables starts at 0. To find the modbus address calculation formula defined for DUOS IoT GATEWAY, please refer the datasheet on Tekon Electronics website.

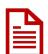

To access to the records via Modbus TCP/IP in real time, you must use a program developed for this purpose, external to Tekon Electronics.

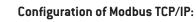

- DUOS IOT GATEWAY IP;
- Port: 1502;

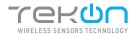

| REVISION HISTORY |  |
|------------------|--|
| VERSION          |  |
| E01B             |  |

© BRESIMAR AUTOMAÇÃO, S.A. All rights reserved.

The contents of this document (texts, images, brands, corporate image, trade name, designs, methodological and product descriptions, among others), as well as its structure and design, are owned by Bresimar Automação, SA (herein in referred to as Bresimar) or, it has legitimacy for its use, being strictly prohibited the modification, exploitation, reproduction, communication to third parties or distribution of all or part of the contents of this document, without the prior express written consent of Bresimar .

Bresimar will not be liable for any claim, loss or damages resulting from or arising from a cause over which Bresimar has no control, whether by acts or omissions, breach of contract or non-compliance with applicable laws by the Supplier, as well as incidents caused by the client's systems.

#### **TEKON ELECTRONICS**

a brand of Bresimar Automação S.A.

Avenida Europa, 460 Quinta do Simão 3800-230 Aveiro PORTUGAL

P:: +351 234 303 320 M:: +351 933 033 250 E:: sales@tekonelectronics.com

Cofinanciado por:

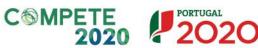

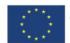

UNIÃO EUROPEIA Fundo Europeu de Desenvolvimento Regional